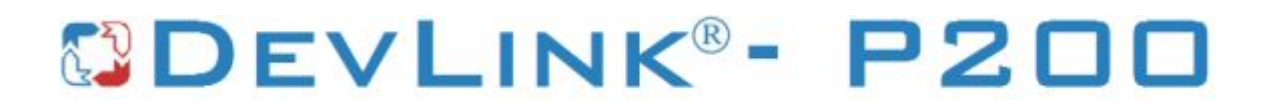

Версия 2.0

# **Драйвер самодиагностики**

Версия 1.03

Руководство Пользователя

2018

DevLink-P200. Драйвер самодиагностики.

Руководство Пользователя/1-е изд.

© 2018. ООО «Энергокруг». Все права защищены.

Никакая часть настоящего издания ни в каких целях не может быть воспроизведена в какой бы то ни было форме и какими бы то ни было средствами, будь то электронные или механические, включая фотографирование, магнитную запись или иные средства копирования или сохранения информации, без письменного разрешения владельцев авторских прав.

Все упомянутые в данном издании товарные знаки и зарегистрированные товарные знаки принадлежат своим законным владельцам.

# **ООО -Энергокруг½**

РОССИЯ, 440028, г. Пенза, ул. Титова 1 Тел. +7 (8412) 55-64-95, 55-64-97 E-mail:[info@energokrug.ru](mailto:info@energokrug.ru) [http://devlink.ru](http://devlink.ru/)

Вы можете связаться со службой технической поддержки по E-mail:

[support@energokrug.ru](mailto:support@energokrug.ru) или [support@devlink.ru](mailto:support@devlink.ru)

Обозначение документа: ИГТЯ.39502L-01.03-И2.1.14

# **ДА СОДЕРЖАНИЕ**

Стр.

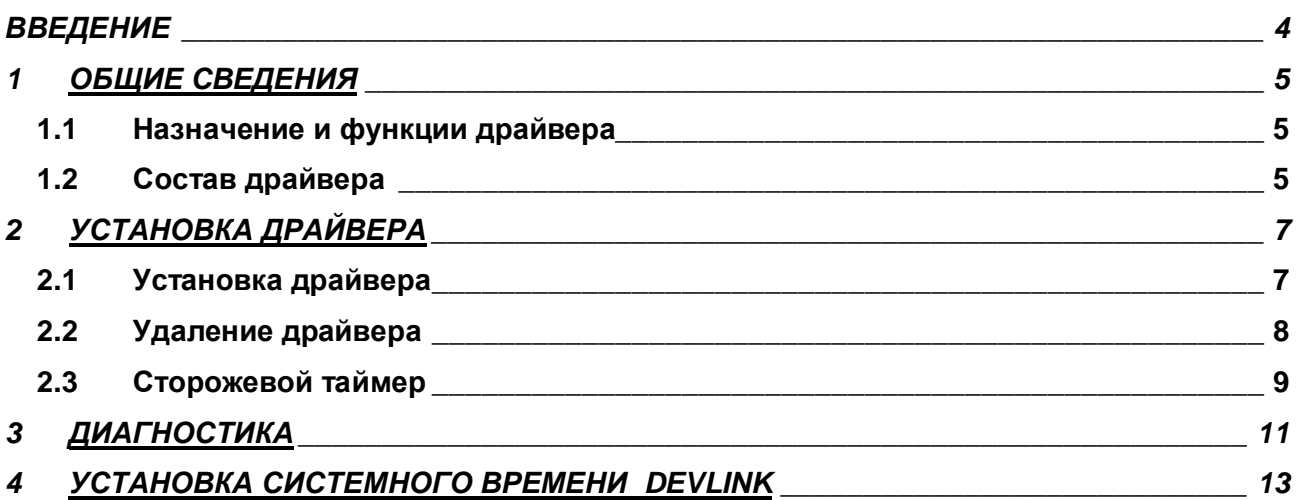

# **QDEVLINK®- P200**

### **ВВЕДЕНИЕ**

Вашему вниманию предлагается Руководство Пользователя драйвера самодиагностики для DevLink-P200/P300.

Целью данного Руководства является обучение Пользователя работе с драйвером. В каждом разделе руководства описываются те или иные стороны использования драйвера: функционирование, настройка и т.д.

#### **Структура руководства**

В разделе 1 («Общие сведения») рассматриваются назначение, выполняемые функции и состав драйвера.

В разделе 2 («Установка драйвера») приведено описание процесса установки драйвера.

В разделе 3 («Диагностика») описываются диагностические параметры драйвера.

В разделе 4 («Установка системного времени и настройка дополнительной синхронизации времени DevLink-P200/P300») описываются установка системного времени и настройка дополнительной синхронизации времени.

### <span id="page-4-0"></span>**3 ОБЩИЕ СВЕДЕНИЯ**

#### <span id="page-4-1"></span>**303 Назначение и функции драйвера**

Драйвер самодиагностики (в дальнейшем драйвер) предназначен для контроля работоспособности системы.

#### Имя драйвера: WDog

Драйвер обеспечивает выполнение следующих основных функций:

- · Получение текущего состояния индикаторов и переключателей аппаратной платформы.
- · Выполнение перезагрузки модуля при зависании, с помощью сторожевого таймера WatchDog
- · Установка системного и аппаратного времени DevLink
- · Дополнительная коррекция системного времени от внутренних часов DevLink
- <span id="page-4-2"></span>· Отображение режимов работы системы с помощью индикаторов.

#### **302 Состав драйвера**

В состав драйвера входят:

- · Модуль *WDog.so*
- Модуль SetTime.so
- · Файлы шаблона конфигурации драйвера:
	- § WDog.xml
	- § WDog\_1
	- § WDog\_1\_PROP

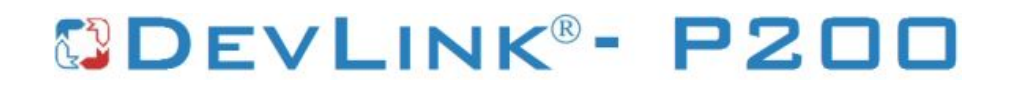

# <span id="page-6-0"></span>**2 УСТАНОВКА ДРАЙВЕРА**

Имя файла установочного пакета: WDog-drv-1.03-dl\_armel.deb

#### <span id="page-6-1"></span>**203 Установка драйвера**

Для *установки* драйвера необходимо:

#### **1) Перевести DevLink в режим программирования**

Перевод контроллера в режим программирования осуществляется зажатием кнопки SET, при старте DevLink-P200, либо программно в Web-интерфейсе ПО DevLink-P200.

При нажатии кнопки «Режим программирования» после подтверждения действия будет произведён перезапуск контроллера в режим программирования. После последующего перезапуска контроллер вернётся в предыдущий режим работы: работа или конфигурирование.

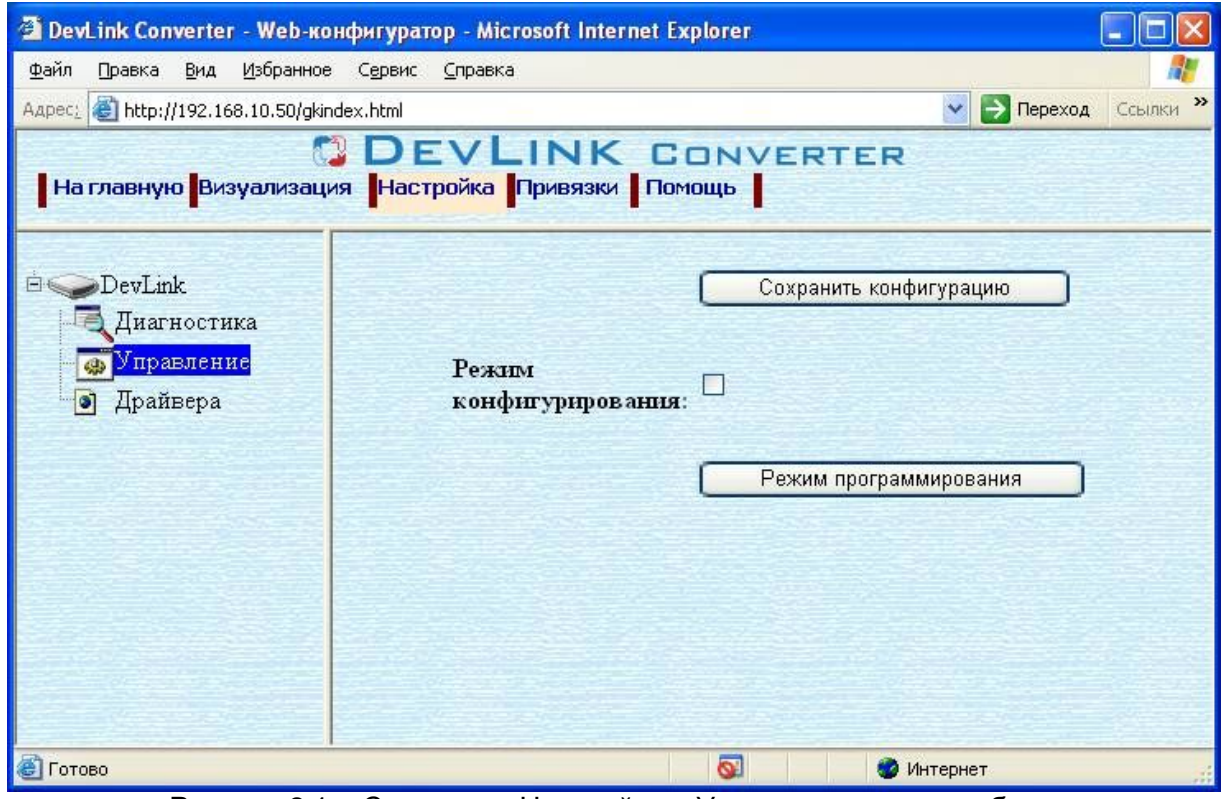

Рисунок 2.1 – Страница «Настройка». Установка режима работы

#### **2) Произвести установку соответствующего установочного пакета драйвера с помощью** Web-конфигуратора DevLink.

Система Web-конфигурирования DevLink позволяет осуществлять установку и удаление пакетов дополнительного программного обеспечения, не вошедшего в состав базовой сборки программного обеспечения устройства.

Для запуска Web-конфигуратора нужно в браузере ввести адрес:

#### http://[IP-адрес DevLink]:10000

Для активации интерфейса установки и удаления инсталляционных пакетов следует развернуть группу параметров **Система** в левой части главной страницы и перейти по ссылке **Установка и удаление пакетов0**

Внешний вид интерфейса установки/удаления пакетов приведён на рисунке 2.2.

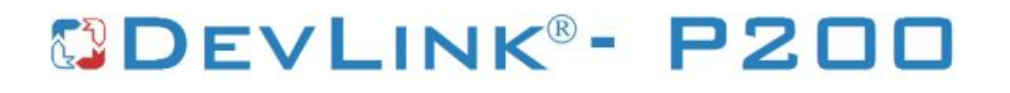

# Установка и удаление пакетов

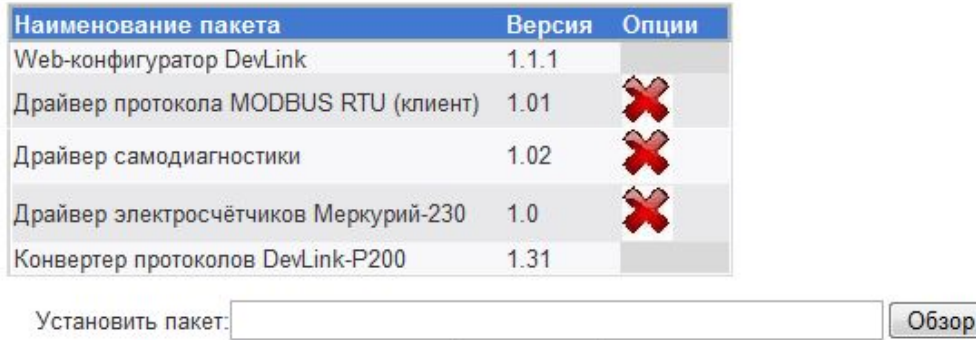

применить

. . . .

Примечание: После установки или удаления пакетов необходимо нажать на кнопку обновления страницы в браузере

Рисунок 2.2 – Установка и удаление пакетов

Для выполнения установки инсталляционного пакета необходимо выполнить следующую последовательность действий:

- · Нажать на кнопку **Обзор** и в появившемся окне открытия файла выбрать файл, содержащий необходимый пакет
- · Нажать на кнопку **Применить0**

После выполнения указанных действий на экране должен отобразиться вновь установленный пакет в списке пакетов. В случае возникновения каких-либо ошибочных ситуаций в процессе установки пакета, на экран выводится сообщение о невозможности установки пакета и текст ошибки, возникшей в процессе установки.

#### 5) По окончании установки необходимых пакетов нужно перевести DevLink в **режим основной работы.**

Для перевода контроллера в режим основной работы из режима программирования необходимо произвести перезапуск.

При запуске в режиме основной работы DevLink драйверы запускаются менеджером драйверов автоматически.

#### <span id="page-7-0"></span>**202 Удаление драйвера**

Для *удаления* драйвера необходимо:

- **1) Перевести DevLink в режим программирования**
- **2) Произвести удаление соответствующего установочного пакета драйвера с помощью** Web-конфигуратора DevLink.

Для удаления пакета с помощью Web-конфигуратора DevLink необходимо нажать на кнопку с изображением  $\blacktriangleright$ . При этом пакет будет удалён из списка установленных пакетов.

**5) По окончании удаления необходимых пакетов нужно перевести DexNknk в** режим основной работы.

#### <span id="page-8-0"></span>**205 Сторожевой таймер**

Сторожевой таймер обеспечивает автоматический перезапуск системы при возникновении отказов в её работе. Сторожевой таймер запускается по умолчанию при запуске драйвера самодиагностики.

Для отключения сторожевого таймера необходимо перезагрузить DevLink с нажатой кнопкой Reset аппаратной платформы.

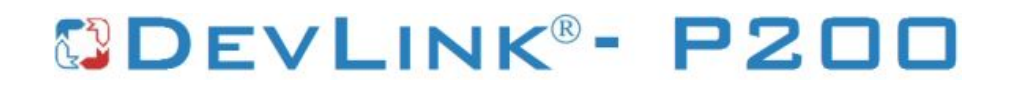

# <span id="page-10-0"></span>**5 ДИАГНОСТИКА**

В процессе функционирования драйвер формирует диагностическую информацию о своей работе.

Просмотр диагностической информации драйвера производится в основном режиме работы драйвера с помощью Web-конфигуратора.

Для просмотра диагностической информации необходимо выполнить следующие действия:

- · Перейдите на *страницу «Визуализация»* Web-конфигуратора
- · Выберите в дереве объектов *папку «Диагностика»* драйвера (рисунки 3.1). В результате в правом фрейме (фрейм «Визуализация») конфигуратора появится требуемая диагностическая информация*.*

Более подробное описание визуализации данных приведено в Руководстве по эксплуатации «Конвертер протоколов DevLink-P200», в подразделе "Web-конфигуратор/Визуализация».

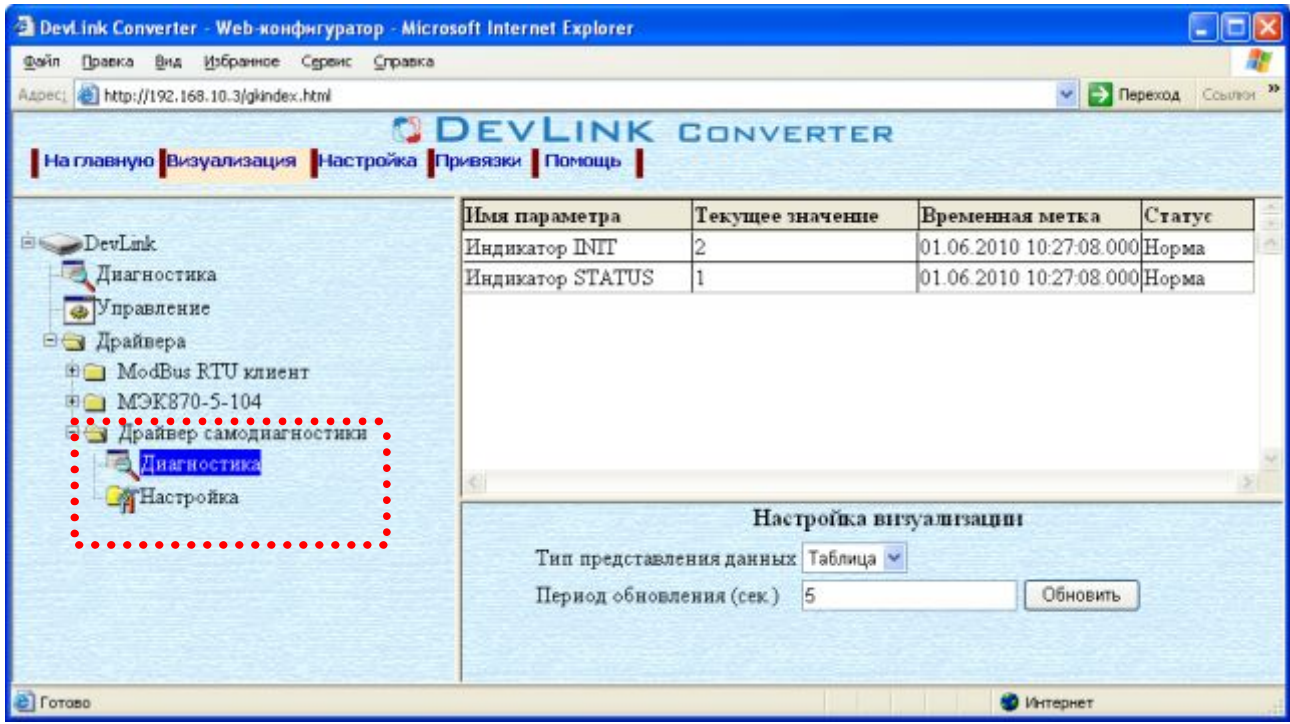

Рисунок 3.1 – Диагностическая информация, предоставляемая драйвером

К диагностической информации драйвера относится (рисунок 3.2):

- Индикатор INIT загорается зелёным цветом (значение «2») при окончании загрузки системы;
- · Индикатор STATUS в нормальном состоянии не горит (выключен, значение «1»), в случае ошибки загорается красным цветом (значение «3»);

# **QDEVLINK®- P200**

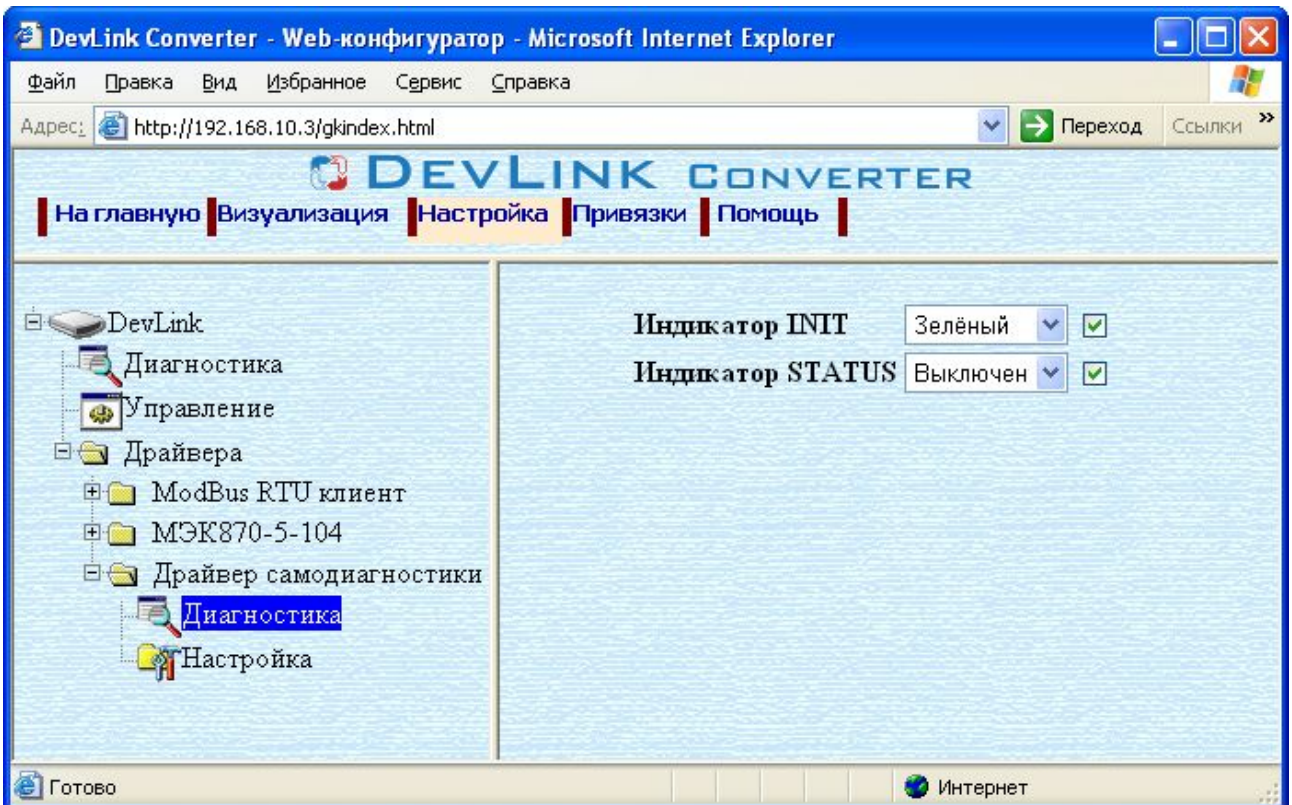

Рисунок 3.2 – Настройка диагностики драйвера

В левом столбце настройки диагностики, показывается текущее состояние индикаторов. В правом столбце диагностические параметры устанавливаются на опрос, либо снимаются с опроса.

### <span id="page-12-0"></span>**6 УСТАНОВКА СИСТЕМНОГО ВРЕМЕНИ DEVLINK**

Установка системного времени и настройка дополнительной синхронизации времени DevLink производиться с помощью записи в теги установки нового системного времени (рисунок 4.1). Запись может производиться как с WEB-интерфейса, так и по привязкам (установка привязок детально описана в Руководстве по эксплуатации «Конвертер протоколов DevLink-P200»). Установка системного времени по привязкам будет произведена только после записи всех тегов.

Для установки системного времени DevLink с помощью Web-интерфейса необходимо выполнить следующие действия:

- · Перейдите на *страницу «Настройка»* Web-конфигуратора.
- · Введите требуемое время, установив значение в соответствующие поля.
- Для применения установленных значений нажмите кнопку «Применить».

Дополнительная синхронизация необходима в случае отставания системных часов от аппаратных. Такой режим возможен при высокой загрузке DevLink Converter. В процессе дополнительной синхронизации будет производиться синхронизация системных часов от аппаратных.

Период дополнительной синхронизации устанавливается установкой числового значения отличного от нуля в поле "Период доп. синхронизации" и последующим нажатием кнопки "Применить". Значение указывается в секундах. Данный параметр задает период, с которым будет произведена синхронизация системных часов с аппаратными. При установке данного параметра в ноль, дополнительная синхронизация будет отключена. При синхронизации часов от TimeVisor рекомендуется отключить дополнительную синхронизацию.

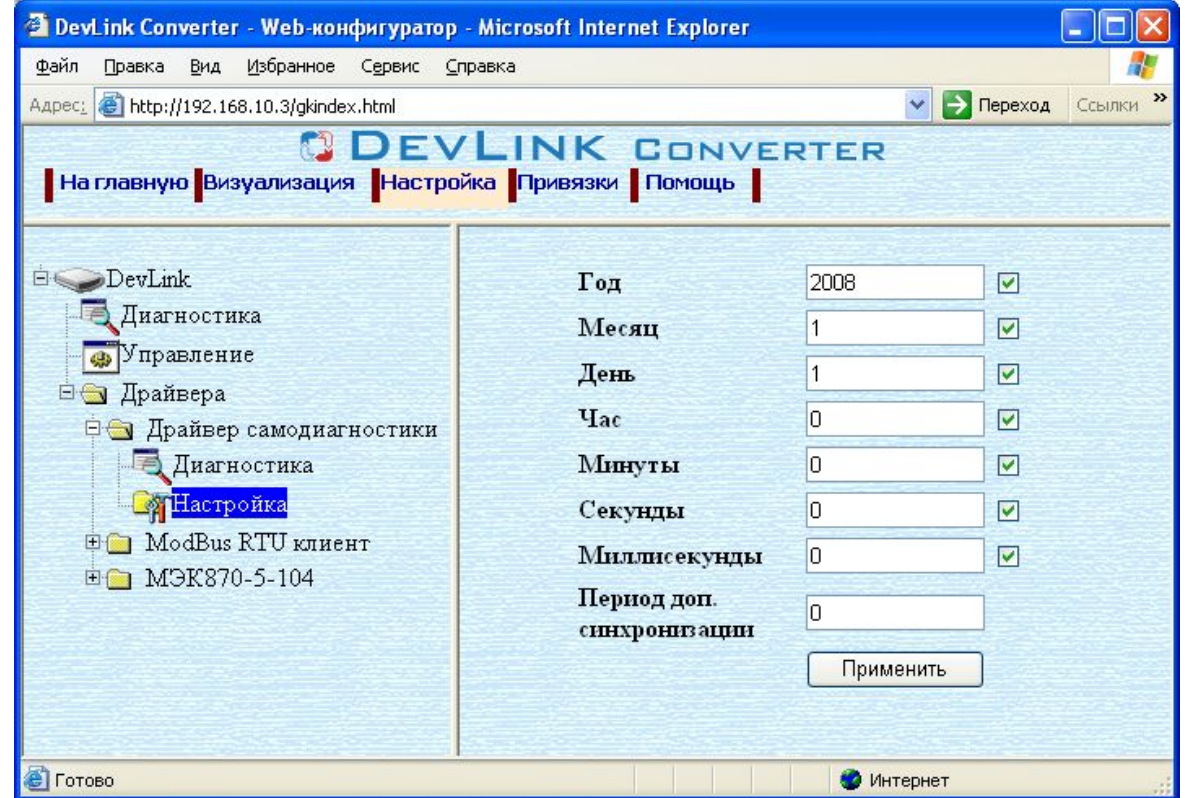

Рисунок 4.1 – Установка системного времени и настройка дополнительной синхронизации

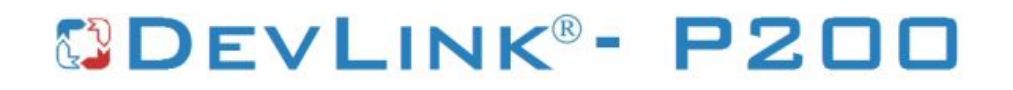